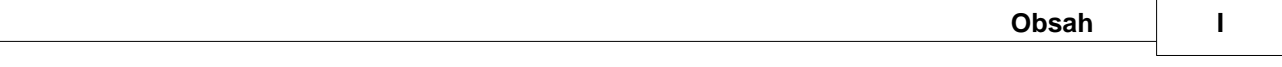

# **Obsah**

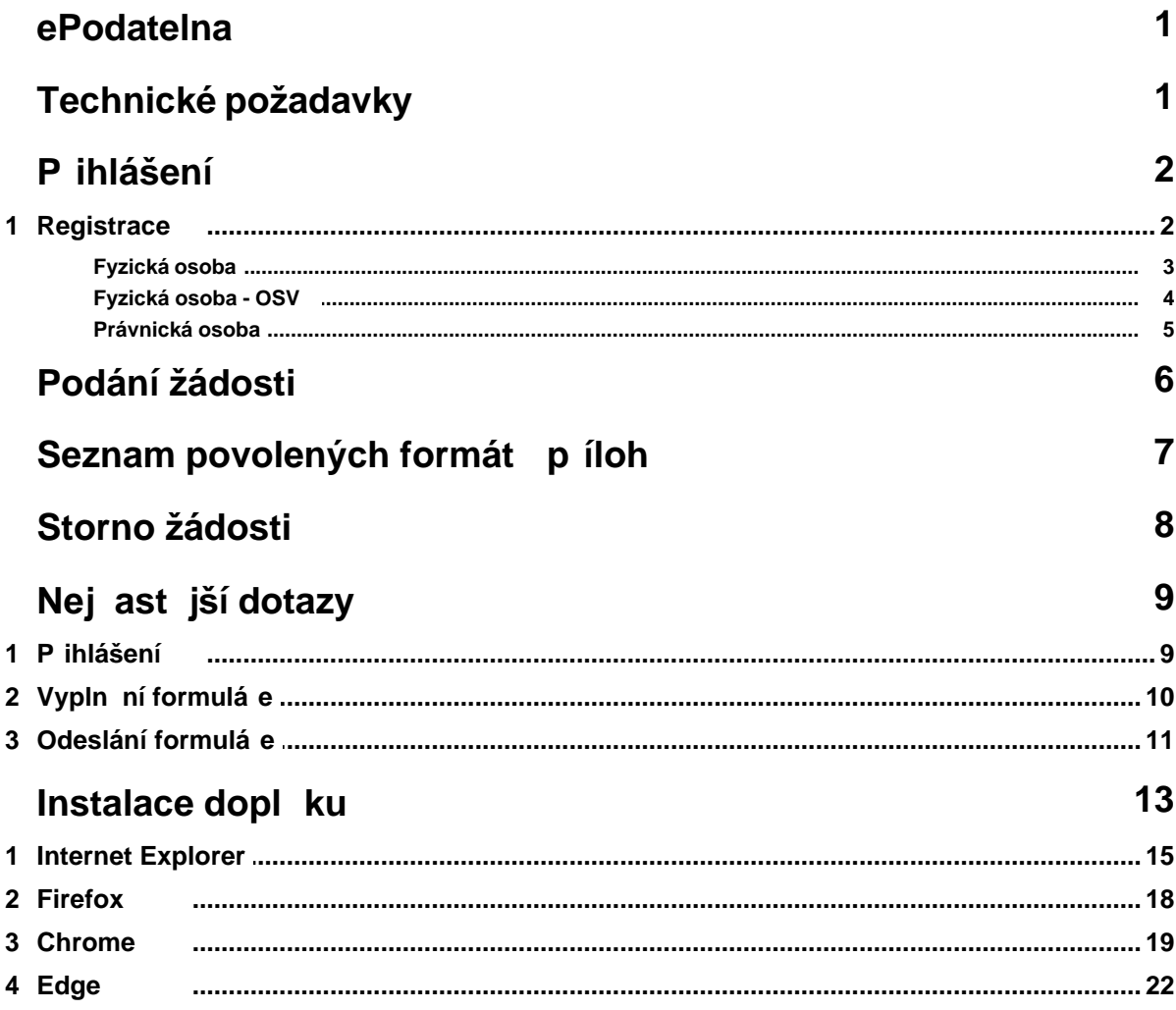

### <span id="page-1-0"></span>**1 ePodatelna**

Webový portál [ePodatelna](https://podatelna.msk.cz/rap05) Moravskoslezského kraje slouží k podávání žádostí o dotaci i ešení životních situací prost ednictvím formulá

#### Seznam dota ních program

U formuláře je vždy uveden kontakt na administrátora programu. Jednotlivými žádostmi se zabývají orgány kraje. Pi jejich posuzování je brán z etel zejména na soulad podané žádosti se strategickými zám ry kraje a programovým prohlášením rady kraje. V pípad penesené p sobnosti je p i posuzování žádostí postupováno v souladu s platnými právními p edpisy. Žadatel je o rozhodnutí orgán kraje vždy informován.

#### [Životní situace](https://sluzby.msk.cz/)

U každé oblasti je zve ejn n seznam konkrétních životních situací a p íslušná kontaktní osoba.

U dotace nebo životní sitace, která se podává eletronickým formulá em je tla ítko E-PODÁNÍ odkazující na konkrétní formulá v ePodateln (nejprve se ale žadatel musí přihlásit).

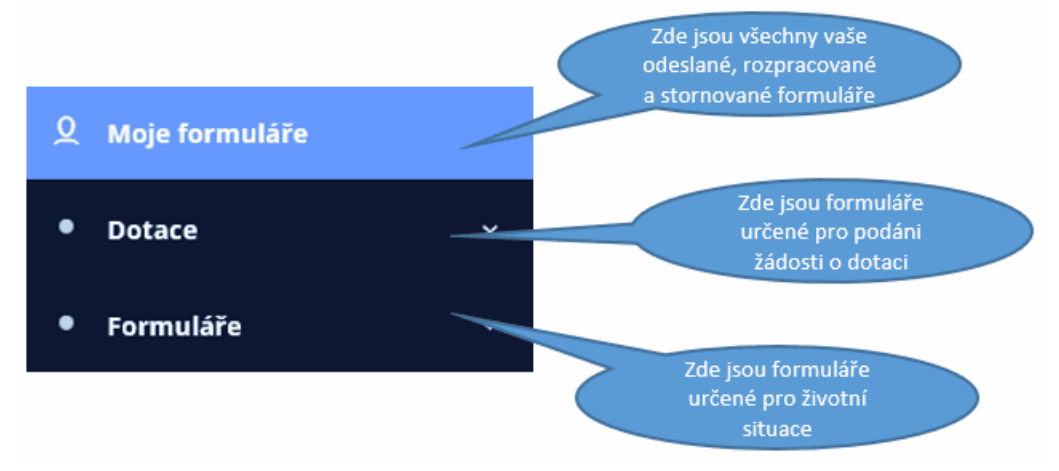

### <span id="page-1-1"></span>**2 Technické požadavky**

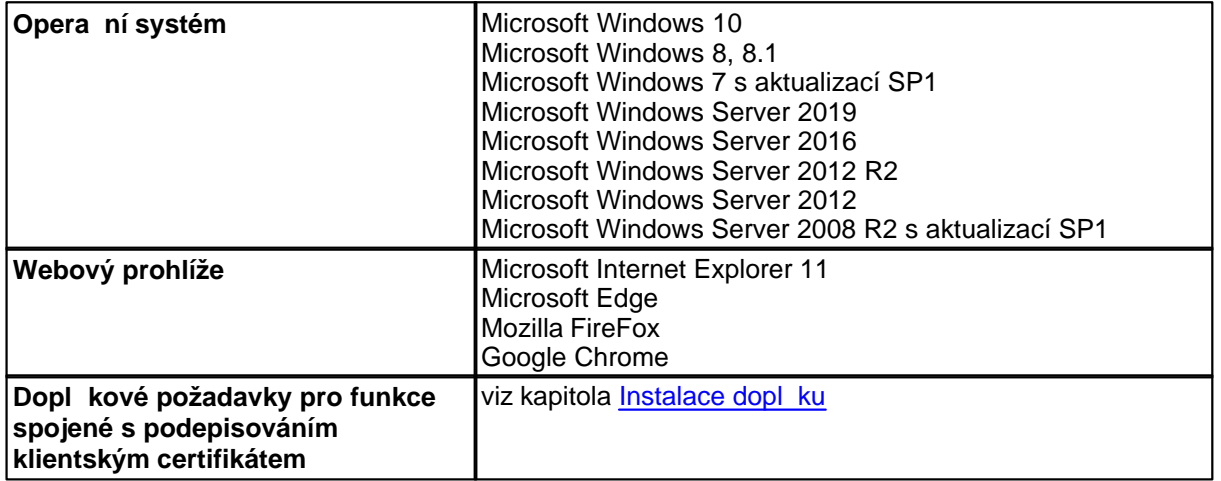

### <span id="page-2-0"></span>**3 Přihlášení**

Pro p ihlášení do systému ePodatelny m žete využít svou datovou schránku nebo eIdentitu. Pokud datovou schránku ani eIdentitu nemáte, je nutno se do systému ePodatelny registrovat kliknutím na odkaz [Nová registrace.](#page-2-1)

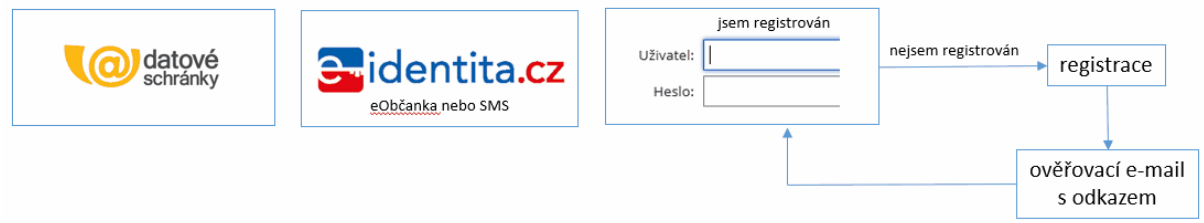

### <span id="page-2-1"></span>**3.1 Registrace**

P i registraci se rozlišují t i typy subjekt :

- · fyzická osoba
- · fyzická osoba OSV
- · právnická osoba

Uživatel si později měže změnit pouze heslo. Nelze měnit údaje v případě změny právní formy žadatele - je nutná nová registrace. V ostatních p ípadech (změna příjmení, adresy, telefon atp.) napište e-mail na adresu technické podpory [podpora@msk.cz](mailto:podpora@msk.cz), která jej p edá k vy ízení p íslušné zodpovídné osob<sup>e.</sup> O provedení zmíny budete informováni e-mailem.

První ást registrace je stejná pro všechny t i typy subjekt.

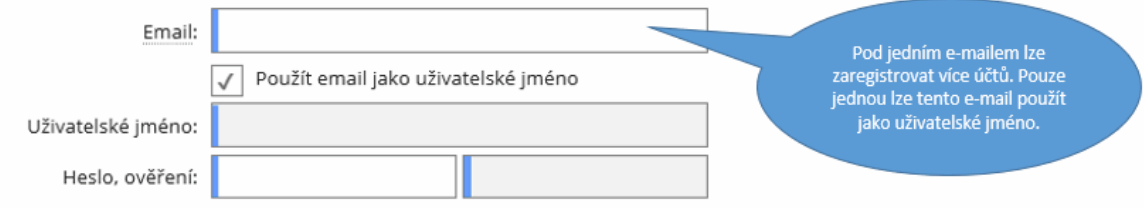

Další ást je pro každý typ subjekt specifická.

### <span id="page-3-0"></span>**3.1.1 Fyzická osoba**

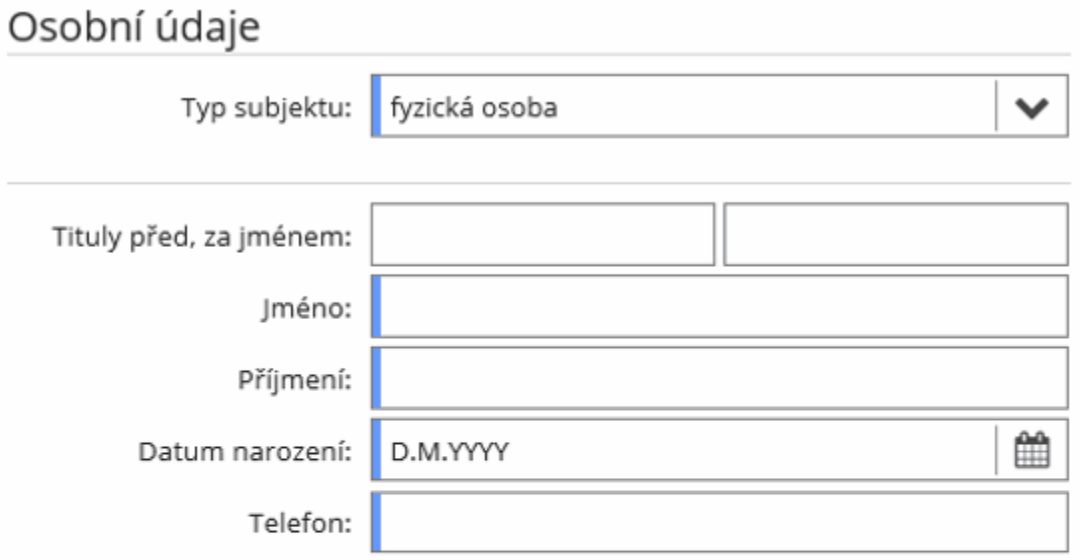

## Adresa trvalého pobytu

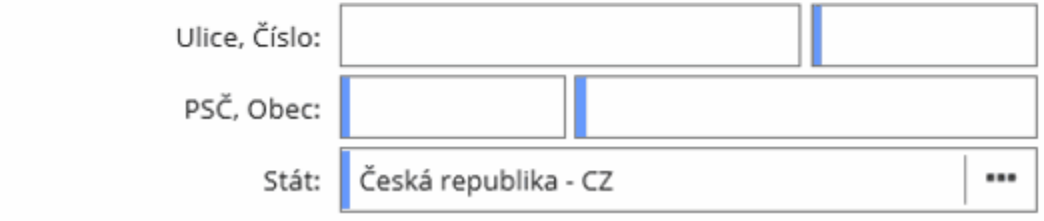

### <span id="page-4-0"></span>**3.1.2 Fyzická osoba - OSVČ**

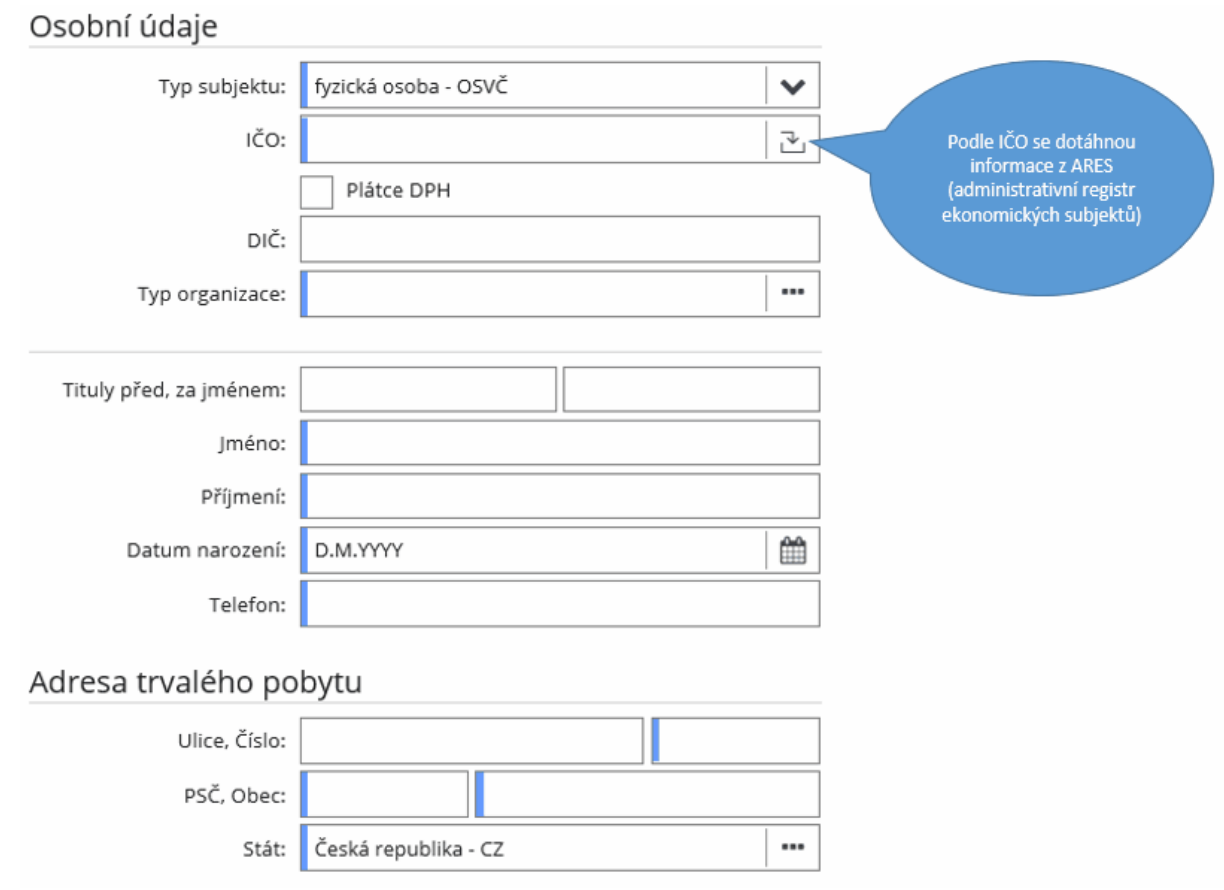

### <span id="page-5-0"></span>**3.1.3 Právnická osoba**

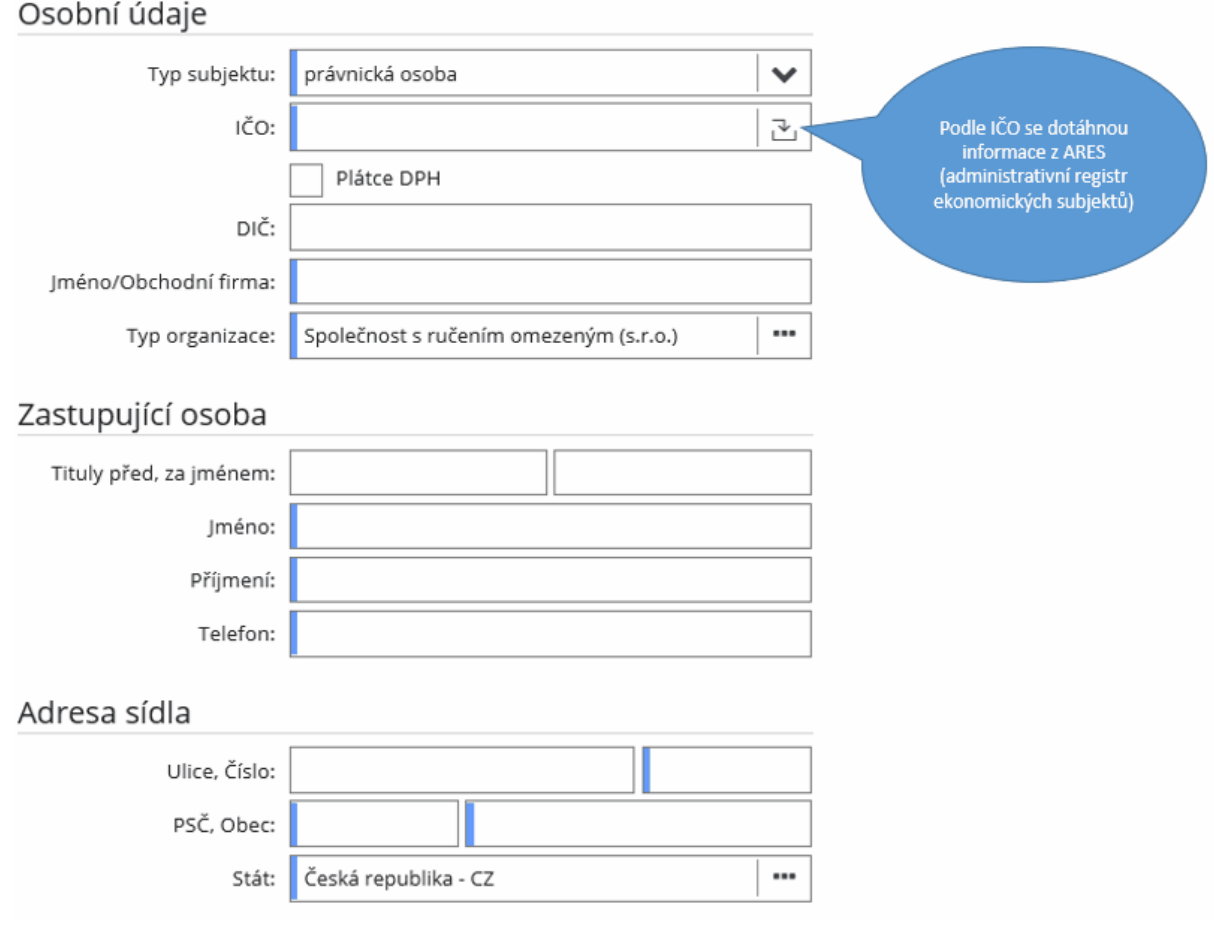

### <span id="page-6-0"></span>**4 Podání žádosti**

Obrázek zjednodušen popisuje proces podání žádosti.

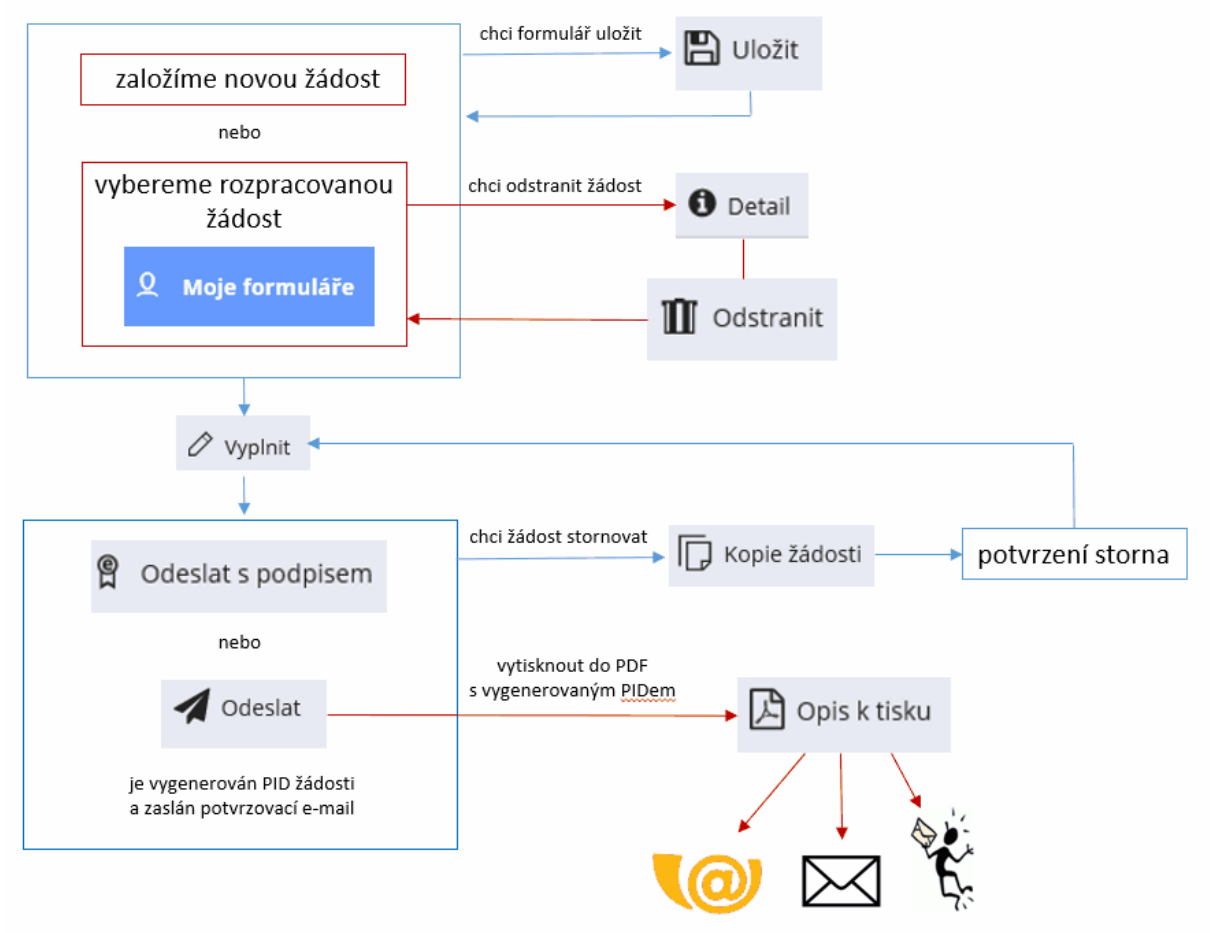

### <span id="page-7-0"></span>**5 Seznam povolených formát** píloh

Velikost pílohy mže být maximáln $40$  MB. Seznam pípustných formát:

- · pdf (Portable Document Format)
- · odt (Open Document Text)
- · doc/docx (MS Word Document)
- · xls/xlsx (MS Excel Spreadsheet)
- · jpg/jpeg/jfif (Joint Photographic Experts Group File Interchange Format)
- · png (Portable Network Graphics)
- · tif/tiff (Tagged Image File Format)
- gif (Graphics Interchange Format)

### <span id="page-8-0"></span>**6 Storno žádosti**

U formuláře ve stavu "Odeslán" se zpřístupní tlačítko **Kopie žádosti**.

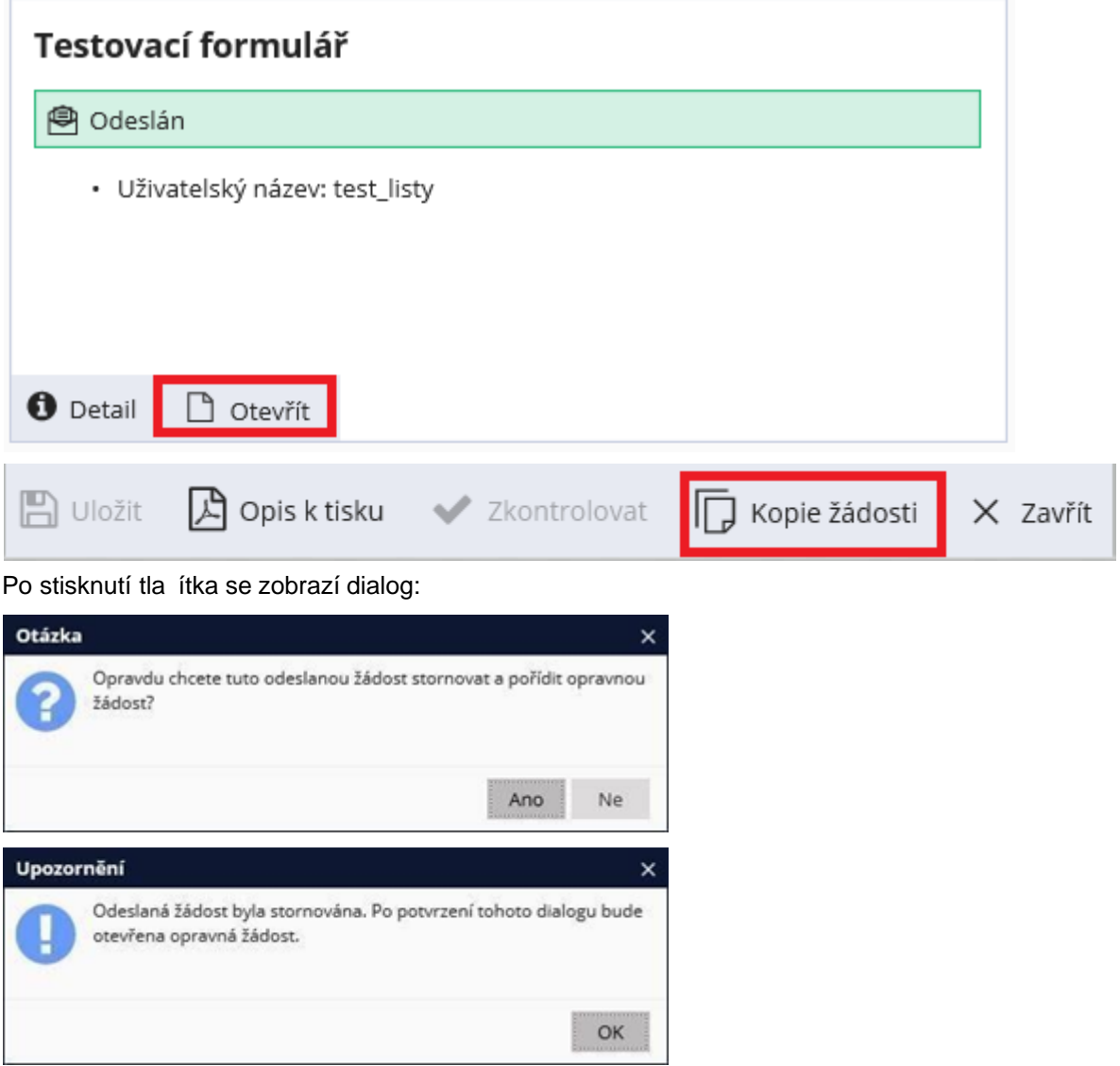

Po potvrzení akce se žádost ozna í jako stornovaná. Následní se vytvo í nová žádost ve stavu rozpracovaná, která je vypln ná stejně jako pěvodní žádost. Uživatelský název nové žádosti se p evezme z p $\,$  vodní žádosti a doplní se slovem "kopie".

### <span id="page-9-0"></span>**7 Nejčastější dotazy**

V pípad problému i systémové chyby kontaktujte podporu prostrednictvím e-mailu [podpora@msk.cz](mailto:podpora@msk.cz) nebo telefonicky na ísle 595 622 600.

Pro urychlení ešení uve te registra ní e-mail (pokud se nep ihlašujete údaji k datové schránce nebo eOb ankou) a název formulá e, který vypl ujete. Pípadnou chybovou hlášku mězete ofotit (klávesa **prt scr** a vložení **ctrl + v**) a vložit do e-mailu.

Vašimi problémy se budeme zabývat neprodlené, nejpozději do 24 hodin. S tímto časem je potřeba po ítat ve vztahu ke lh tám podání žádosti o dotaci. Pokud nahlásíte problém v den konce lh ty podání, nem žeme Vám zaru it jeho vy ešení.

### <span id="page-9-1"></span>**7.1 Přihlášení**

Na koho se obrátit v pípad technických problém pi vypl ování elektronické žádosti?

Napište e-mail na adresu [podpora@msk.cz](mailto:podpora@msk.cz) nebo zavolejte na íslo 595 622 600. Pri komunikaci uvád jte název formulá e a vaše p ihlašovací jméno.

**Mám zablokovaný ú et.** 

Napište e-mail na adresu [podpora@msk.cz](mailto:podpora@msk.cz) nebo zavolejte na íslo 595 622 600.

#### **Zapomenuté uživatelské jméno.**

Napište e-mail na adresu podpora@msk.cz nebo zavolejte na íslo 595 622 600. Pro obnovu uživatelského jména budete pot ebovat jeden z techto údaj:

Registra ní e-mail nebo PID (identifikátor) již díve podané žádosti nebo jméno (I O) a adresu registrované osoby.

Sd lte, zda chcete zaslat pouze uživatelské jméno, nebo i vygenerovat nové heslo. Heslo si po p ihlášení můžete změnit vpravo naho e kliknutím na jméno p ihlášeného uživatele.

#### **Zapomenuté uživatelské heslo.**

Pokud znáte své uživatelské jméno, použijte odkaz **Zapomenuté heslo**, které naleznete na titulní stránce ePodatelny pod p ihlášením do systému.

Je možné se pod jedním uživatelským jménem hlásit pod r znými profily svých subjekt nebo se musím za každý svíj subjekt samostatní registrovat?

Za každý sv<sub>i</sub> subjekt je pot eba se samostatní registrovat.

#### Je možné použít p i více registracích stejný e-mail?

Ano, ale jako uživatelské jméno smí být e-mail použit pouze jednou.

#### **Mohu podat více žádostí pod jedním uživatelským jménem?**

Ano, pokud se jedná o stejný subjekt.

### <span id="page-10-0"></span>**7.2** Vypln ní formulá e

Na koho se obrátit v pípad technických problém pi vypl ování elektronické žádosti?

Napište e-mail na adresu [podpora@msk.cz](mailto:podpora@msk.cz) nebo zavolejte na íslo 595 622 600. P i komunikaci uvád jte název formulá e a vaše p ihlašovací jméno.

#### Nevidím vystavený formulá pro dotaci.

Viditelnost formulá e je nastavena jen pro zvolené typy subjekt. Nap íklad pokud je dotace ur ena jen pro právnické osoby a fyzické osoby podnikající, žadatel p ihlášen jako fyzická osoba formulá neuvidí.

#### **Nemohu odstranit omylem vytvořený řádek v tabulce.**

Ve formulá i zatím nelze odstra ovat přidané řádky. Tyto řádky ale funk nosti nebrání. Na odeslání a vyt žení hodnot z tabulek nemá prázdný ádek vliv a není t eba ho odstra ovat.

Jakou maximální velikost může mít píloha? V jakém formátu musím pílohy vkládat?

Podmínky pro vložené pílohy nalezne v kapitole Seznam povolených formát píloh.

Kde lze získat autorizované konverze dokument, které jsou píroadní povinnou přílohou **elektronického podání?**

Autorizované konverze nezbytných dokument si lze opat it na kontaktním míst ve ejné správy – CZECHPOINT.

Jak lze získat ú<sub>r</sub>edně ověřené překlady dokumentů, které jsou případně povinnou přílohou **elektronického podání?**

Ověřené překlady nezbytných dokumentů vyhotovují tlumočníci, kteří jsou zapsaní v řeské republice do seznamu znalců a tlumotníků. V případě dokladu vyhotoveného ve slovenském jazyce se p eklad do eského jazyka nevyžaduje.

Ve formulá i nejde stáhnout rozpo tový formulá . Jak mám postupovat?

Ve v tšině případů je problém v nastavení blokování vyskakovacích oken. Musíte vypnout blokování automaticky otevíraných oken v internetovém prohlíže i. Pokud se neda í i p esto stáhnout soubor, napište e-mail na adresu [podpora@msk.cz](mailto:podpora@msk.cz) nebo zavolejte na íslo 595 622 600. Rozpo et vám bude zaslána e-mailem.

#### **Neplatný odkaz na formulá.**

Napište e-mail na adresu [podpora@msk.cz](mailto:podpora@msk.cz) nebo zavolejte na íslo 595 622 600.

P ihlášení p es datovou schránku - chybná právní forma, nevyplní se údaje o žadateli.

Napište administrátorovi dotace. Kontak je uveden u formulá e.

### <span id="page-11-0"></span>**7.3 Odeslání formuláře**

Na koho se obrátit v pípad technických problém pi odesílání elektronické žádosti?

Napište e-mail na adresu [podpora@msk.cz](mailto:podpora@msk.cz) nebo zavolejte na íslo 595 622 600. P i komunikace uvád jte název formulá e a vaše p ihlašovací jméno.

Po odeslání žádosti jsem si uv<sup>i</sup>domil, že jsem zapomníl přiložit přílohu, přiložil jsem špatnou p<sub>r</sub>ílohu príp. príloha nelze odeslat. Jak mám postupovat?

Komunikujte s kontaktní osobou, která je uvedena pod názvem formulá e.

P i odeslání se zobrazuje chybová hláška - dokument není v povoleném stavu.

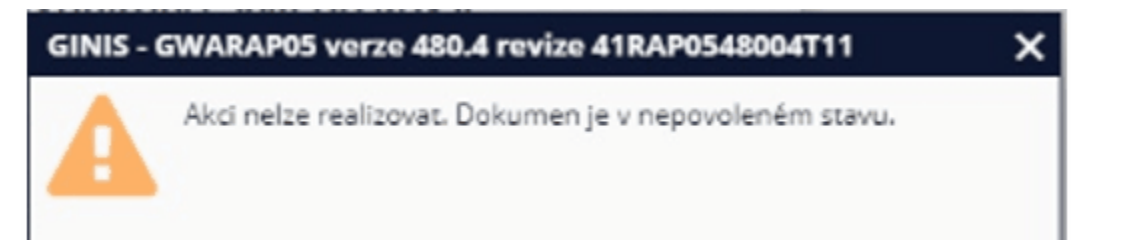

Napište e-mail na adresu [podpora@msk.cz](mailto:podpora@msk.cz) nebo zavolejte na íslo 595 622 600. Pri komunikace uvád jte název formulá e a vaše p ihlašovací jméno.

P i odeslání formulá e se zobrazí chyba, že formulá nelze dohledat v databázi.

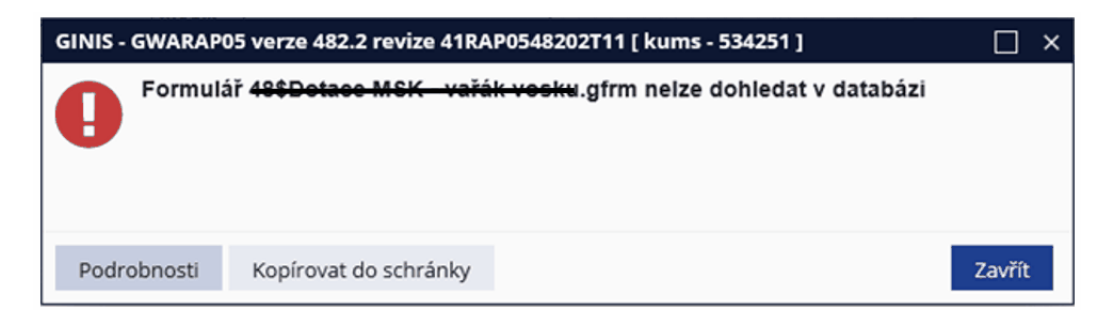

Zav ete webový prohlíže a znovu se p ihlaste. Formulá by m I obsahovat PID a m I by být ve stavu odeslán.

### <span id="page-13-0"></span>**8 Instalace dopl ku**

Pro správné fungování elektronického podepisování elektronických žádostí (ePodání) je nutné nainstalovat doplník "Gordic Browser Extension" a následní provést úpravu nastavení zabezpe ení webového prohlíže e.

Vpravo naho e klikn te na zvone ek Centrum akcí. Zobrazí se informace, že je pot eba do webového prohlíže e nainstalovat dopln $k$  Gordic Browser Extension.

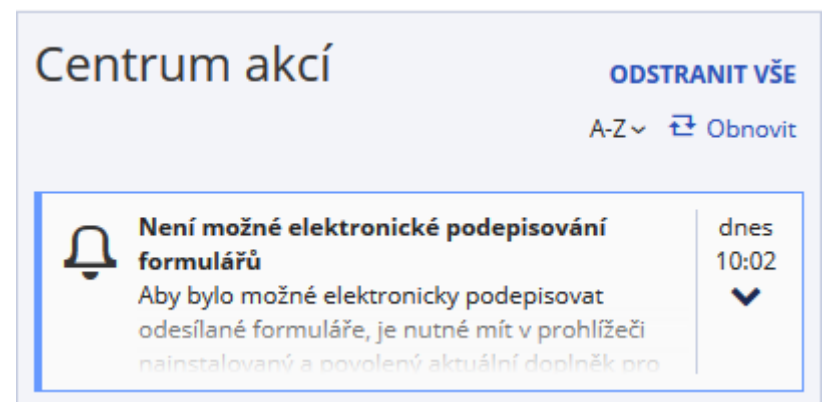

Po kliknutí na upozorní ní se otev e průvodce instalace.

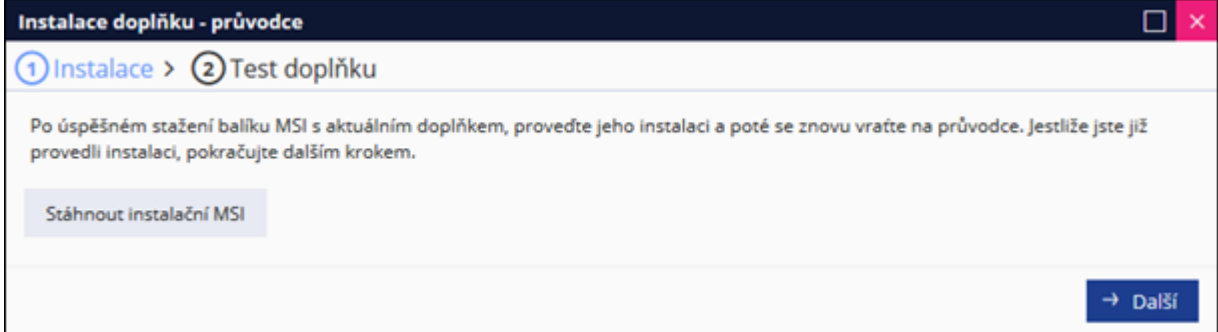

Stáhn te si balí ek. Zav ete všechny webové prohlíže e a spus te instalaci.

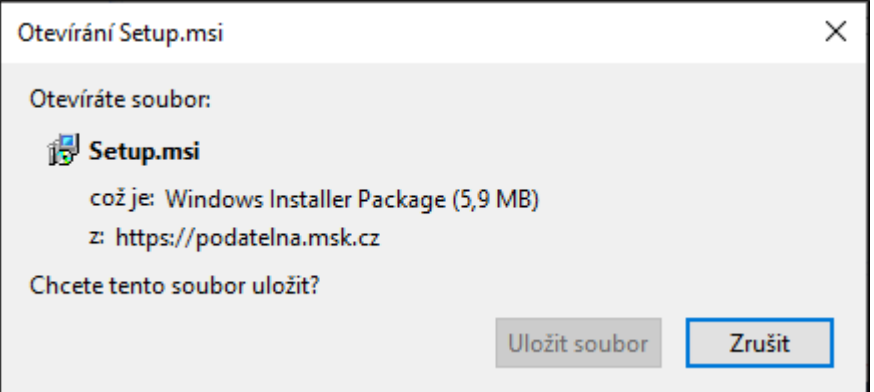

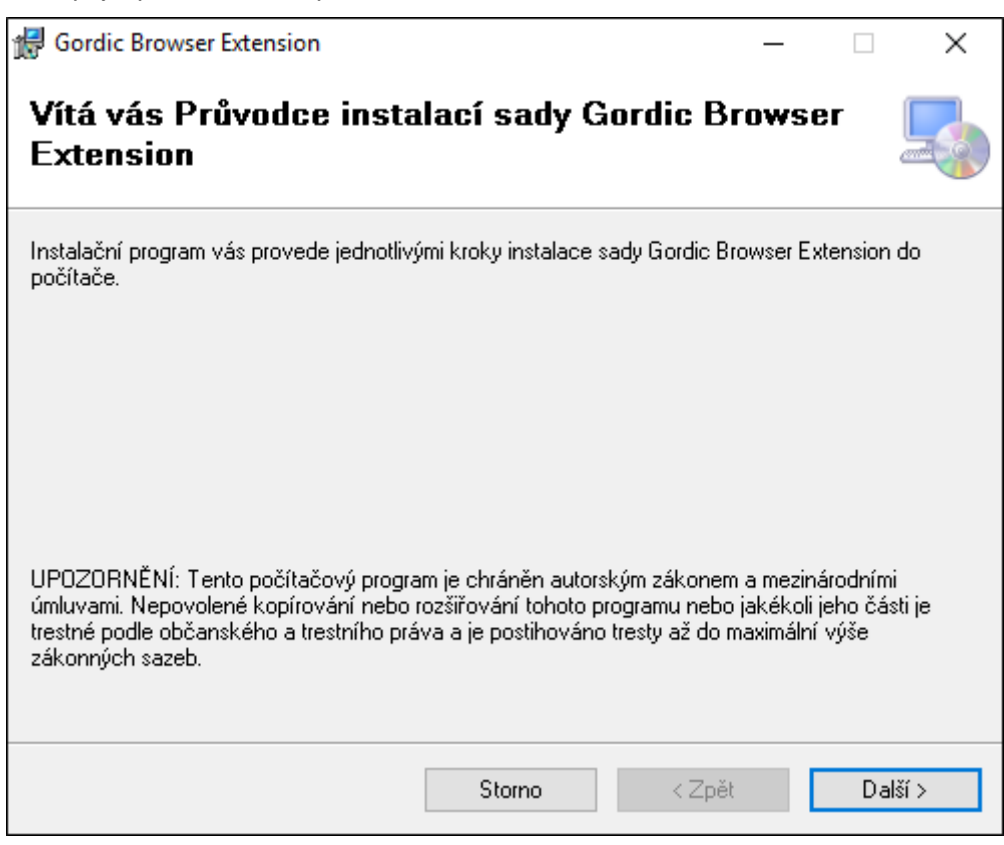

Další kroky se liší v závislosti na webovém prohlíže i [Internet Explorer 11,](#page-15-0) [FireFox](#page-18-0), [Chrome](#page-19-0)

Postupujte podle instrukcí pruvodce instalace.

### <span id="page-15-0"></span>**8.1 Internet Explorer**

Po instalaci otev ete webový prohlíže a klikn te na nabídku vpravo naho e. Zvolte volbu Možnosti internetu.

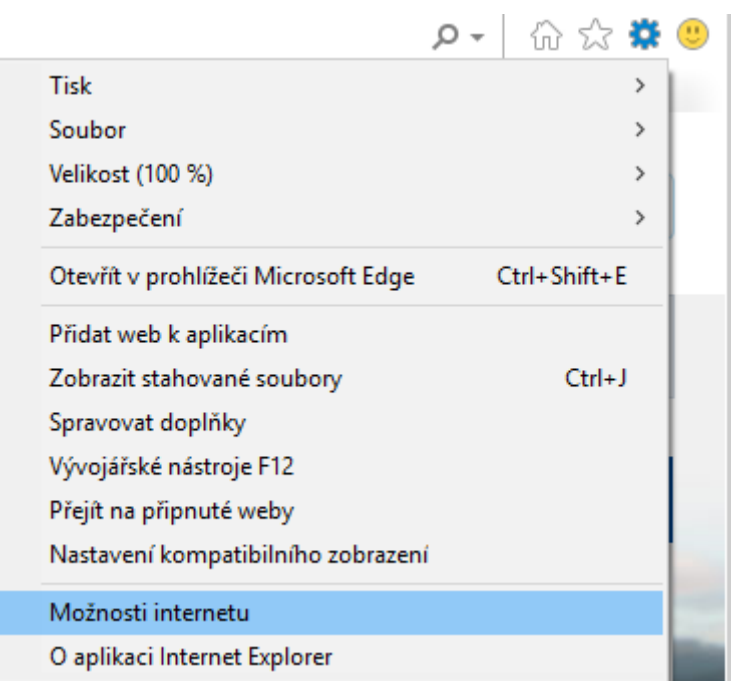

Na záložce Zabezpe ení vyberte D v ryhodné weby a pomocí tla ítka Weby zobrazíte seznam d v ryhodných web a p idáte zde <https://podatelna.msk.cz>

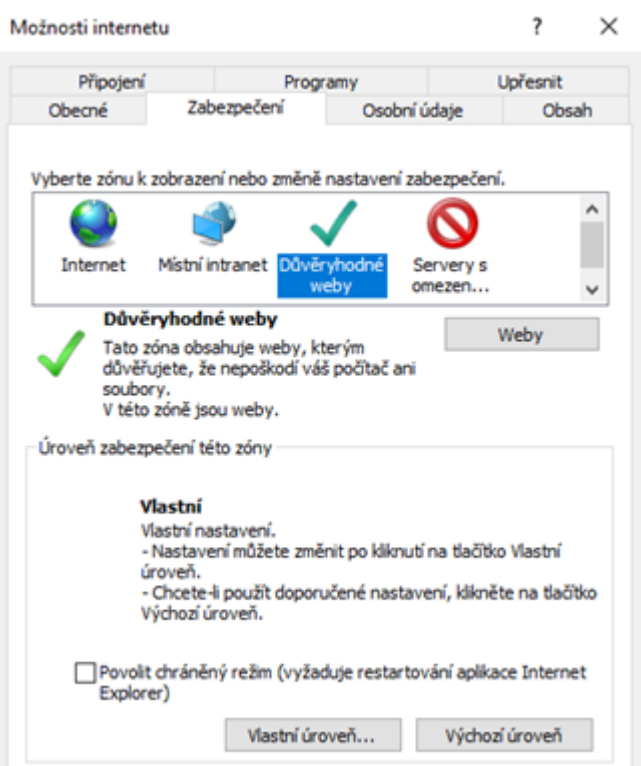

Ješt zbývá povolit kliknutím tla ítka Vlastní úrove následující položky:

- · Ovládací prvky ActiveX inicializace a skriptu nejsou ozna eny jako bezpe né pro skriptování,
- · písup ke zdroj m dat mezi doménami.

Nastavení zabezpečení - zóna důvěryhodných serverů

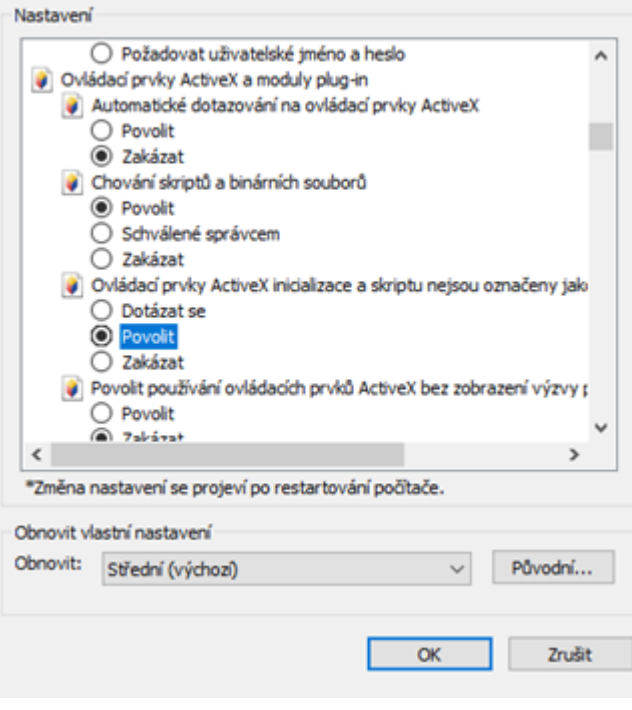

 $\times$ 

 $\times$ 

J

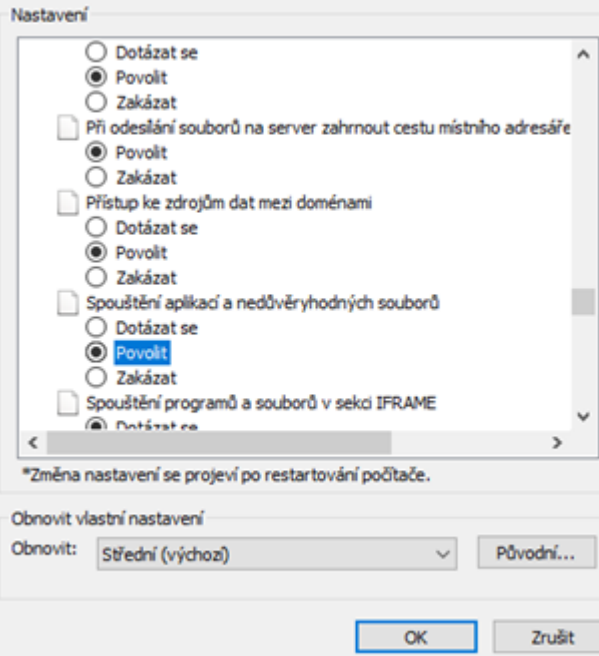

Změny se projeví po restartu prohlíže e. Tímto je doplněk úspěšně nainstalován.

Nastavení zabezpečení – zóna důvěryhodných serverů

### <span id="page-18-0"></span>**8.2 Firefox**

Po instalaci otev ete webový prohlíže a klikn te na nabídku vpravo naho e.

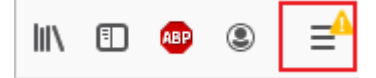

Zobrazí se informace, že dopln k byl nainstalován.

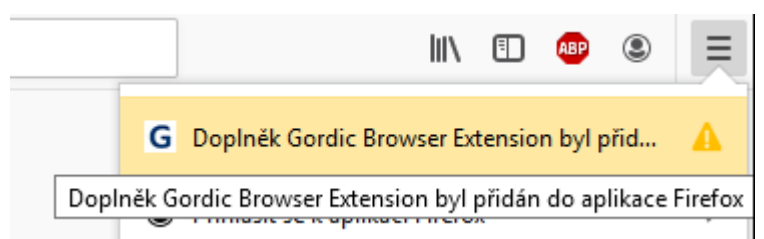

Po kliknutí na doplnék se zobrazí informace o dopléku a výzva k jeho povolení.

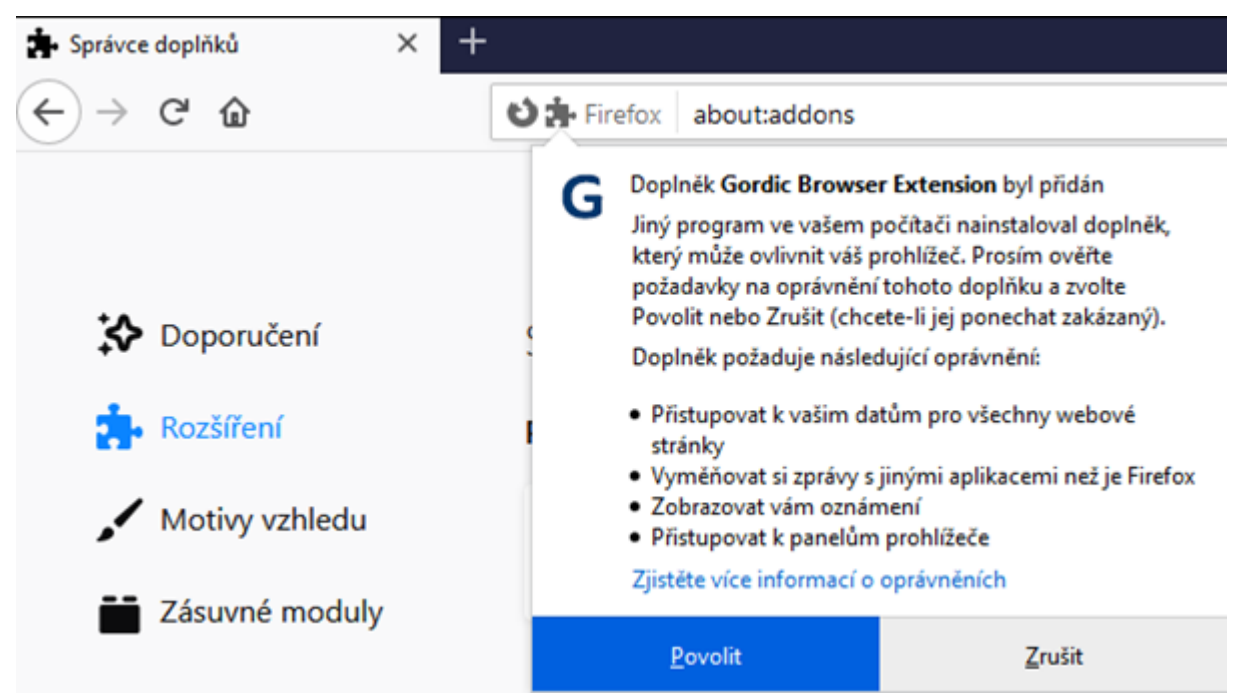

Po povolení dopl ku potvr te dopl ující informace.

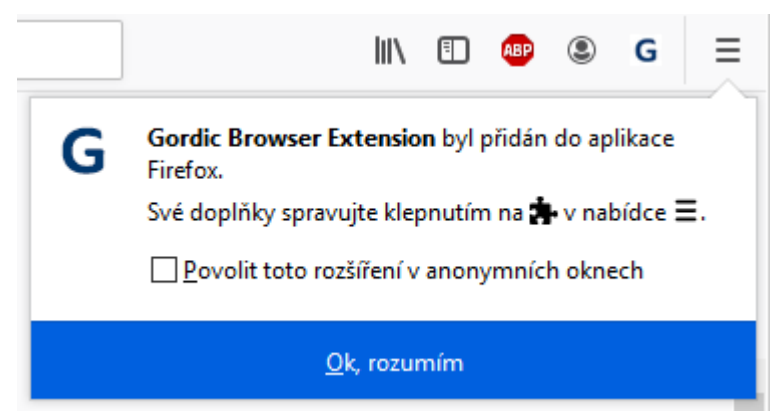

V horní liště prohlíže e se objeví písmeno G. Doplněk je úspěšně nainstalován.

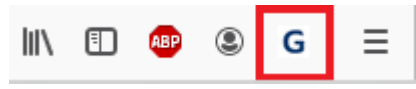

### <span id="page-19-0"></span>**8.3 Chrome**

Po instalaci otev ete webový prohlíže a klikn te na nabídku vpravo naho e. Zvolte volbu nastavení.

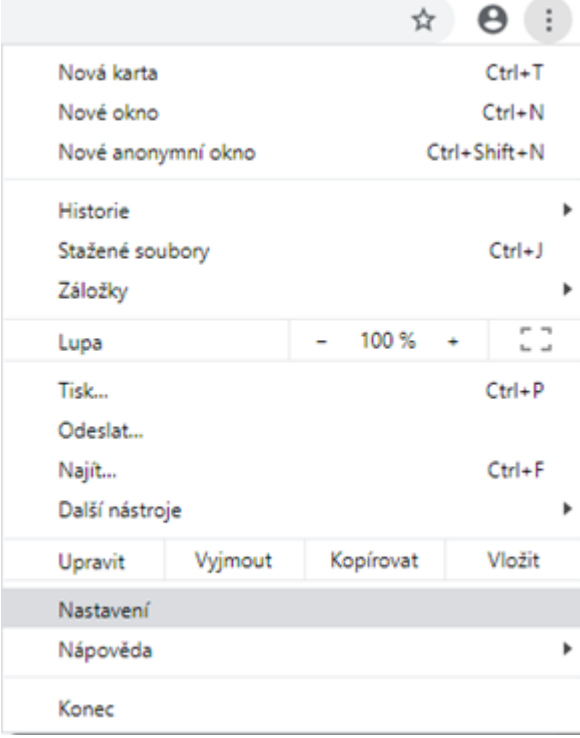

Zobrazí se vám stránka s nabídkou nastavení, kde vyberete položku Rozší ení.

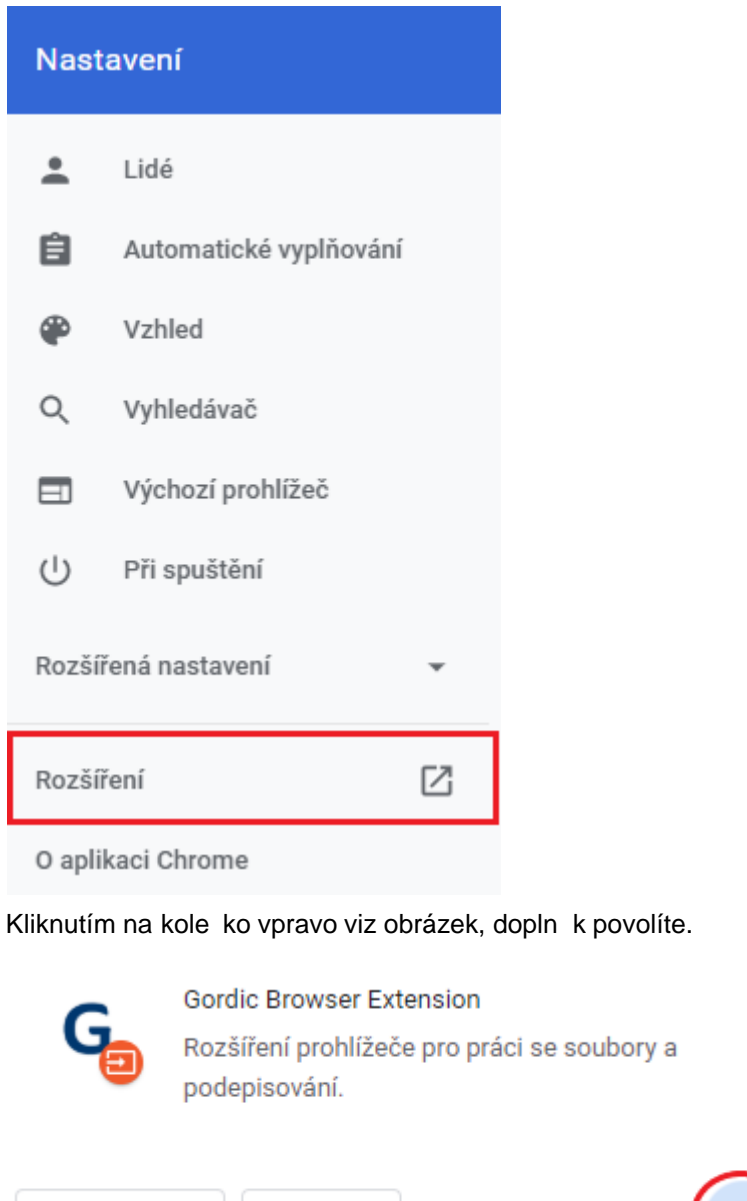

Odebrat

V horní liště prohlíže e se objeví písmeno G. Doplněk je úspěšně nainstalován.

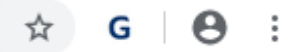

Podrobnosti

Po kliknutí na dopln $k$  se zobrazí informace o dopl $k$ u a výzva k jeho povolení.

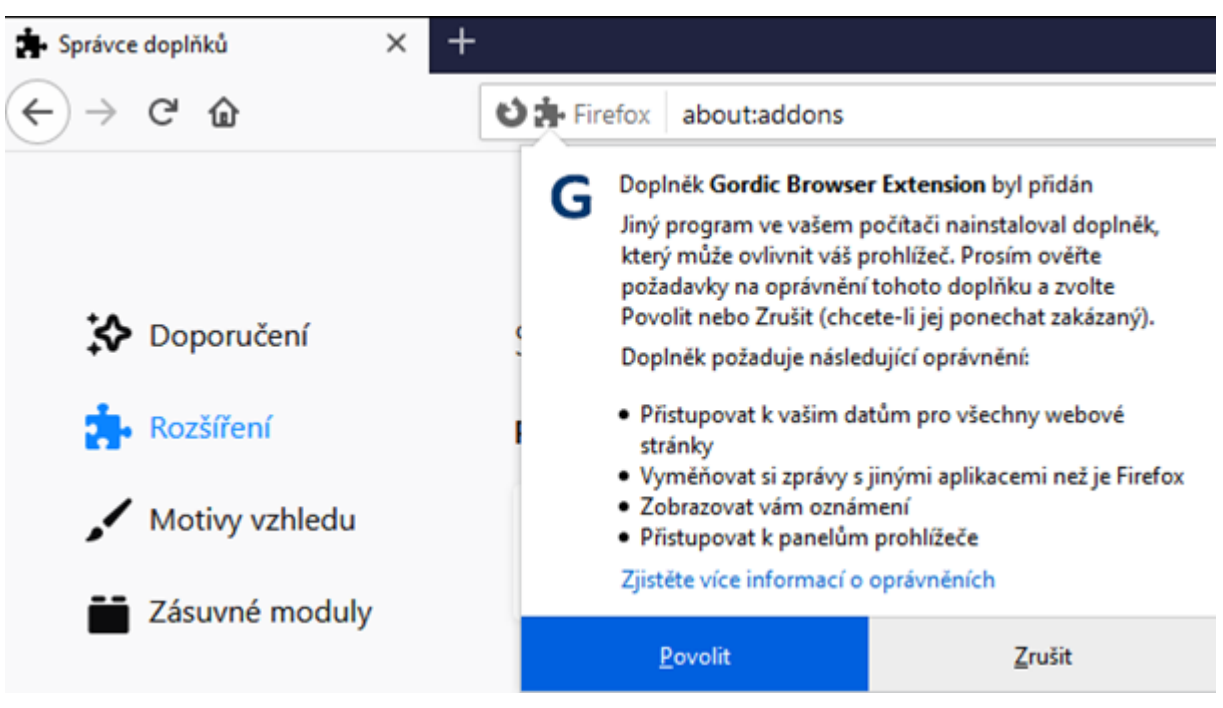

Po povolení dopl ku potvr te dopl ující informace.

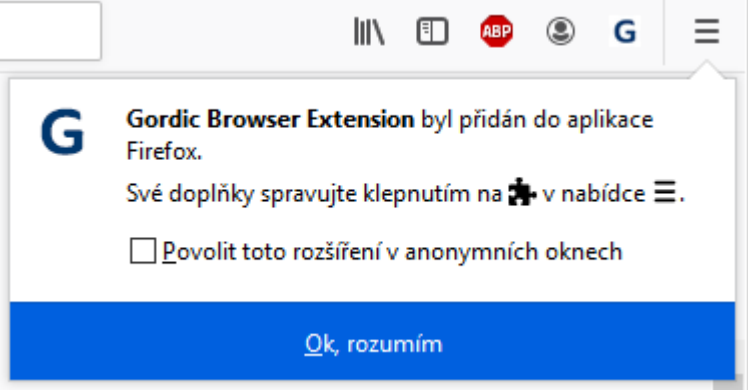

V horní liště prohlíže e se objeví písmeno G. Doplněk je úspěšně nainstalován.

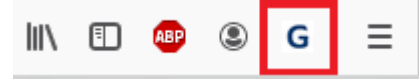

### <span id="page-22-0"></span>**8.4 Edge**

Po instalaci otev ete webový prohlíže a klikn te na nabídku vpravo naho e. Klikn te na text u kole ka s vyk i níkem.

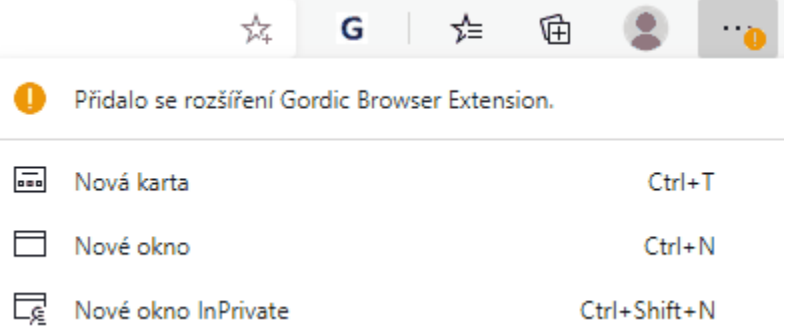

Otev e se okno s volbou povolit i odebrat doplněk. Zvlte tla ítko **Povolit rozší ení**.

### Jiný program ve vašem počítači přidal rozšíření, které G může změnit způsob fungování Microsoft Edge. **Gordic Browser Extension** ★★★☆☆ (2) Počet uživatelů: 622 Toto rozšíření může: · Čtení a změny všech dat na vámi navštívených webech · Zobrazovat oznámení · Komunikace se spolupracujícími nativními aplikacemi Odebrat rozšíření Povolit rozšíření Otevřít v Internetovém obchodě